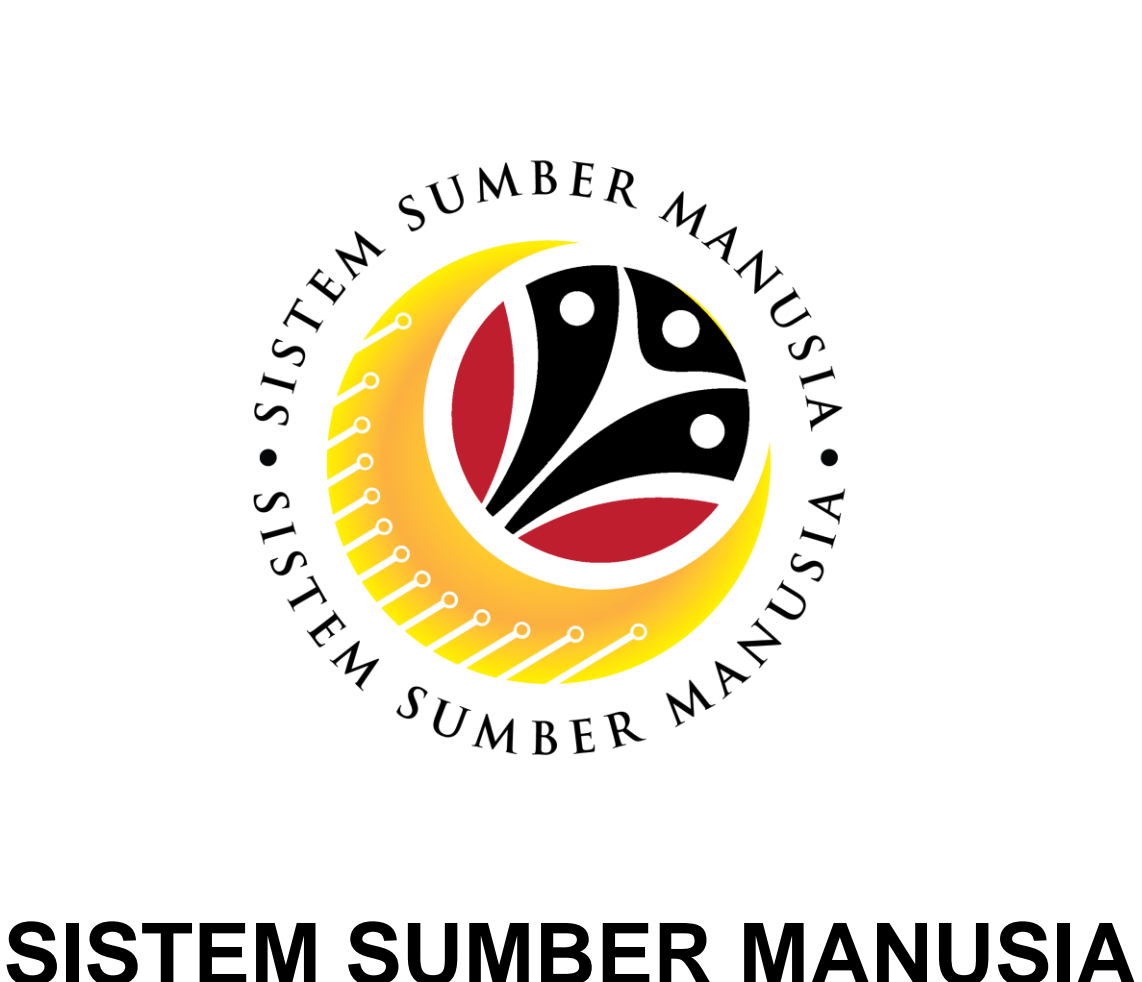

# **User Guide Personnel Administration for Back End User (SAPGUI) Pemindahan (Transfer)**

**VERSION: 1.0**

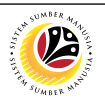

#### <span id="page-1-0"></span>**PURPOSES**

This user guide acts as a reference for **Sistem Sumber Manusia (SSM) Back-End User** to manage **Personnel Administration.** All Individual names used in this user guide have been created for guidance on using SSM.

Where possible; user guide developers have attempted to avoid using actual Companies and Individuals; any similarities are coincidental.

Changes and updates to the system may lead to updates to the user guide from time to time.

Should you have any questions or require additional assistance with the user guide materials, please contact the **SSM Help desk.**

#### **GLOSSARY**

The following acronyms are used frequently:

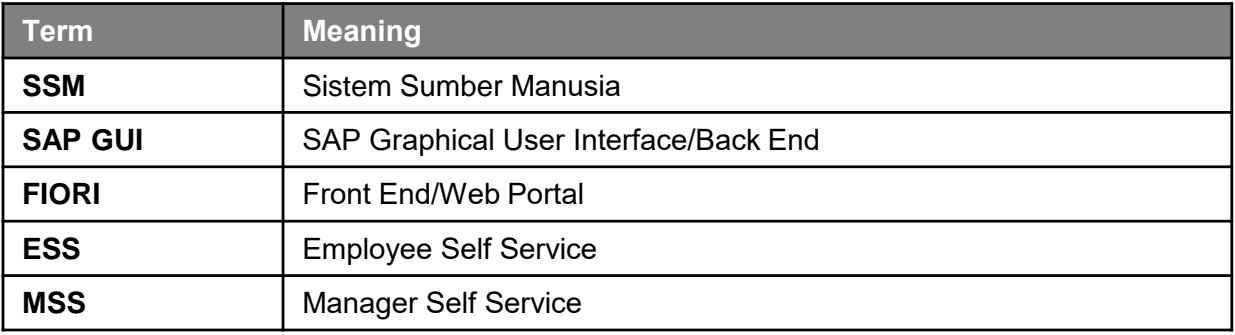

#### **FURTHER ASSISTANCE**

Should you have any questions or require additional assistance with the user guide materials, please contact **SSM Help Desk** at **+673 238 2227** or e-mail at **ssm.helpdesk@dynamiktechnologies.com.bn**.

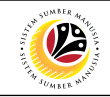

## **Table of Content**

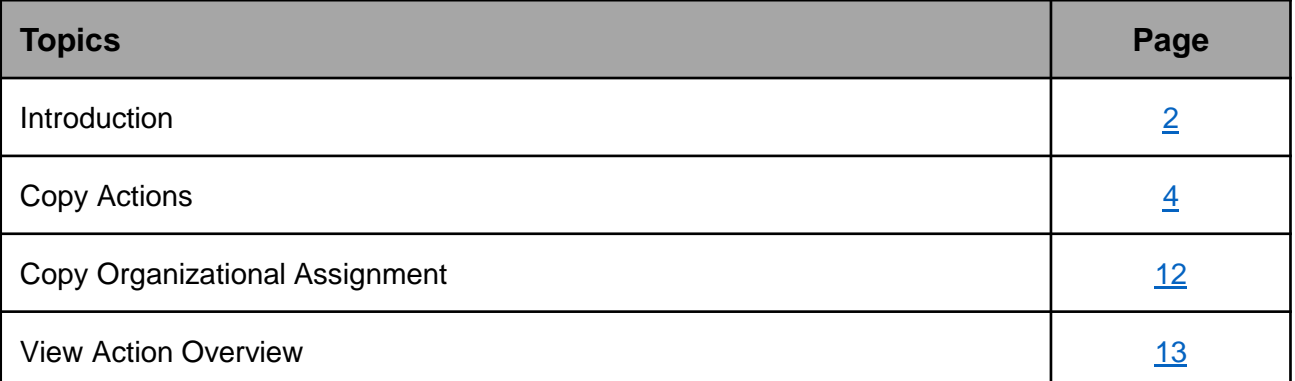

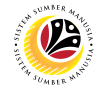

#### <span id="page-3-0"></span>**Copy Actions**

**Backend User**

Department HR Administrator and HR Administrator (JPA)

*Note*: For **Transfer**, please change the relevant details such as **Position, Personnel Area,**

**Employee Group** or **Sub-group** in the **Organizational Assignment** according to the employee letter of approval.

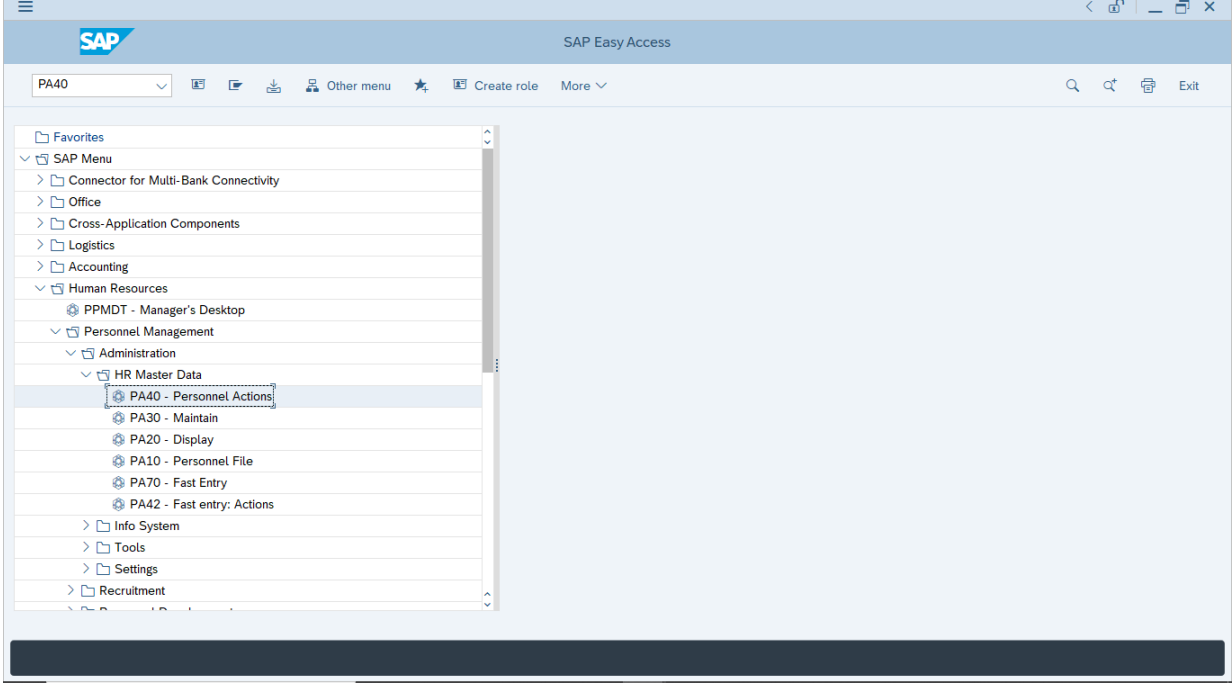

1. Navigate to **Personnel Actions** page by entering transaction code, **PA40** in the Search

Bar and press **Enter** button on the keyboard.

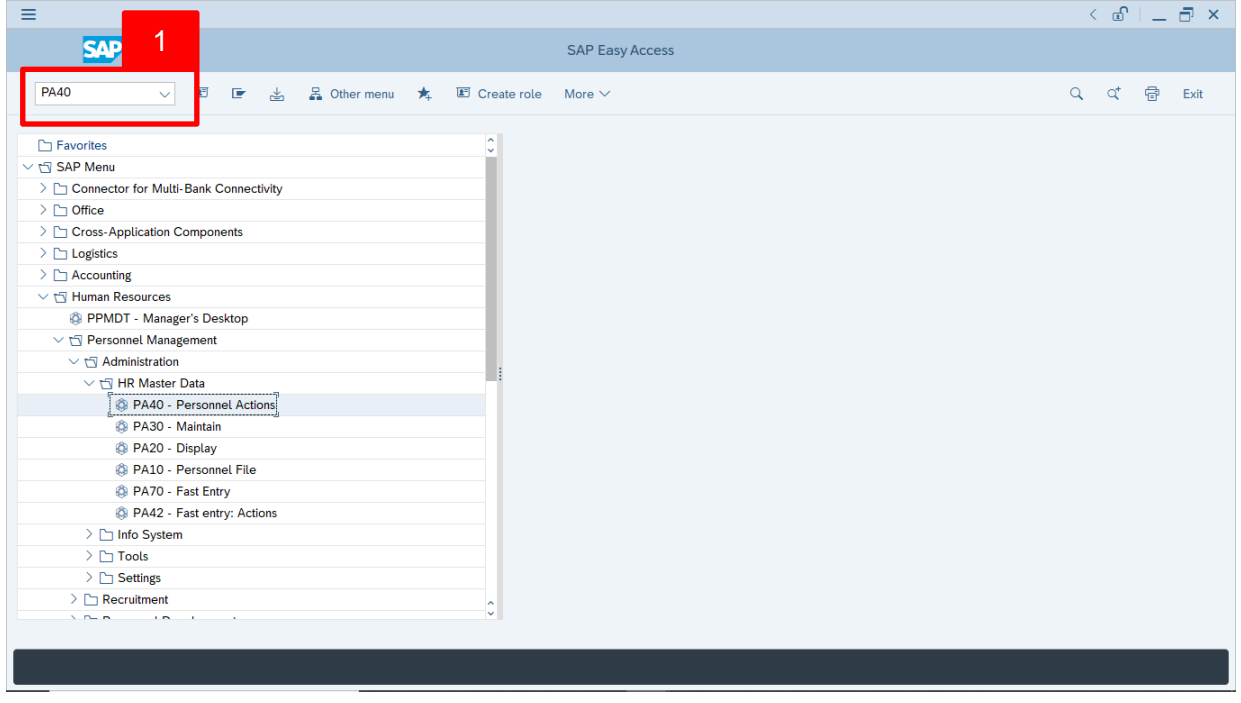

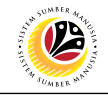

*Note***:** Click on *SAP Menu > Human Resources > Personnel Management > Administration > HR Master Data > PA40 – Personnel Actions*

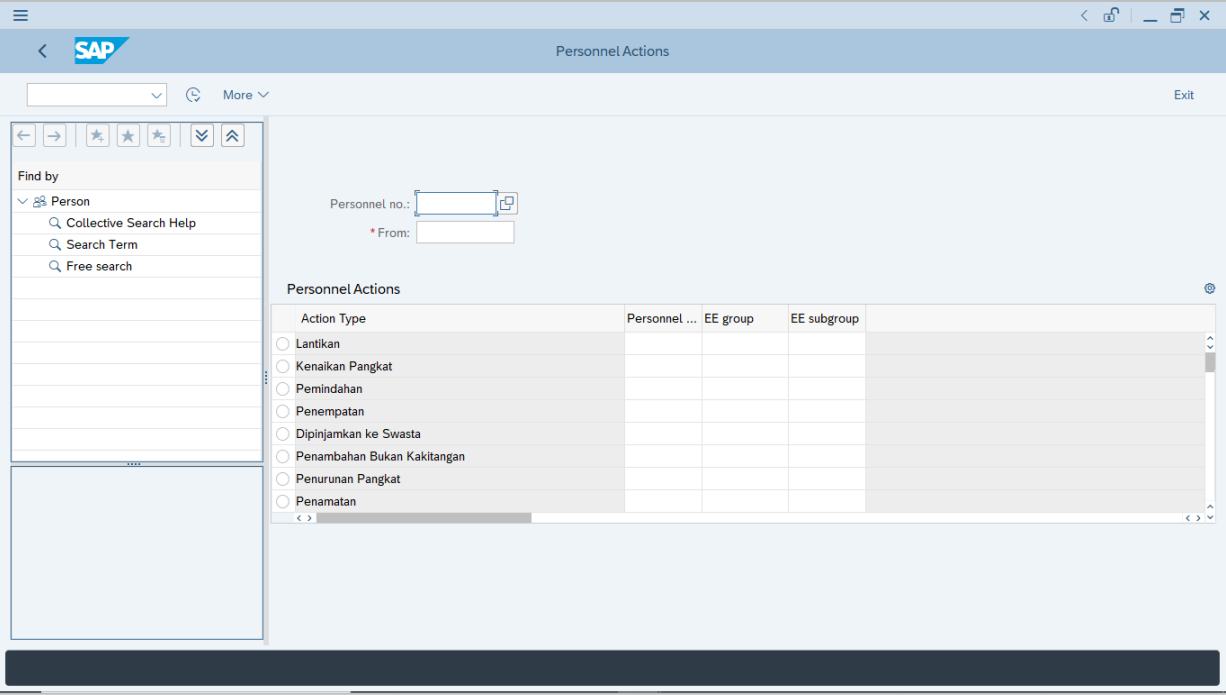

The **Personnel Actions (PA40)** page will be displayed.

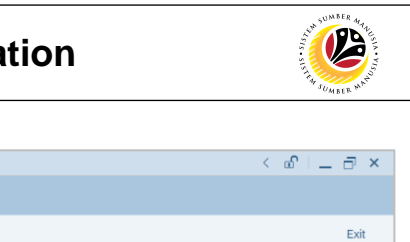

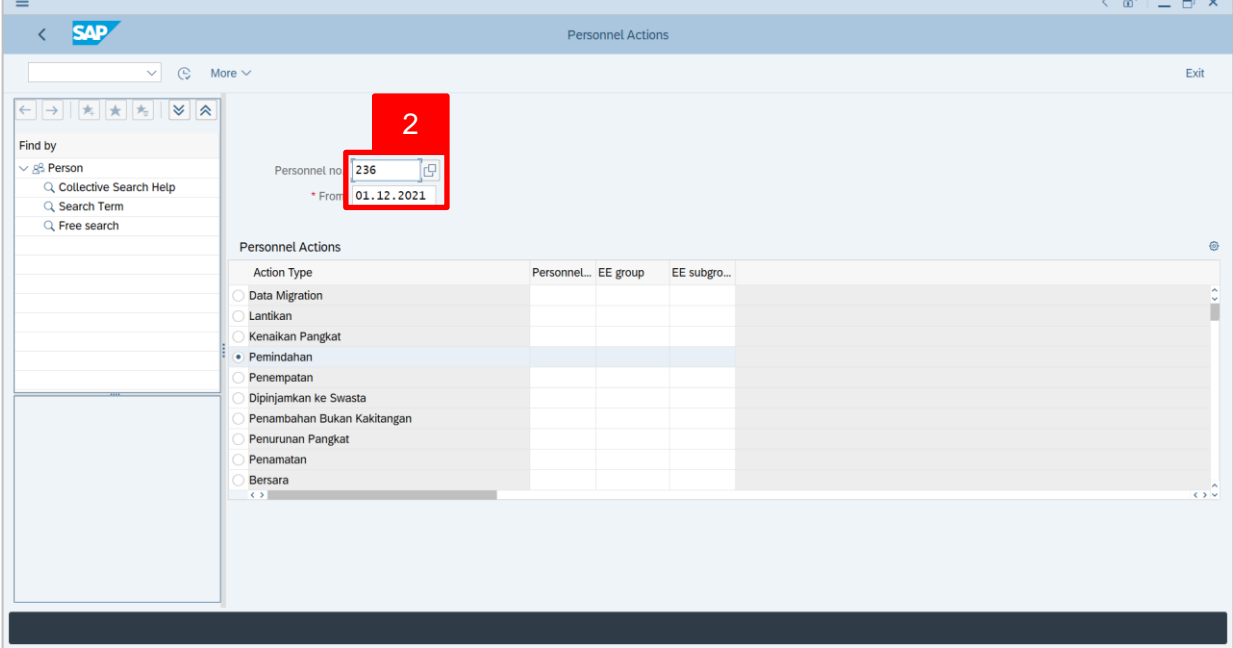

2. Enter the Personnel number and the action From date. Press **Enter** on the keyboard.

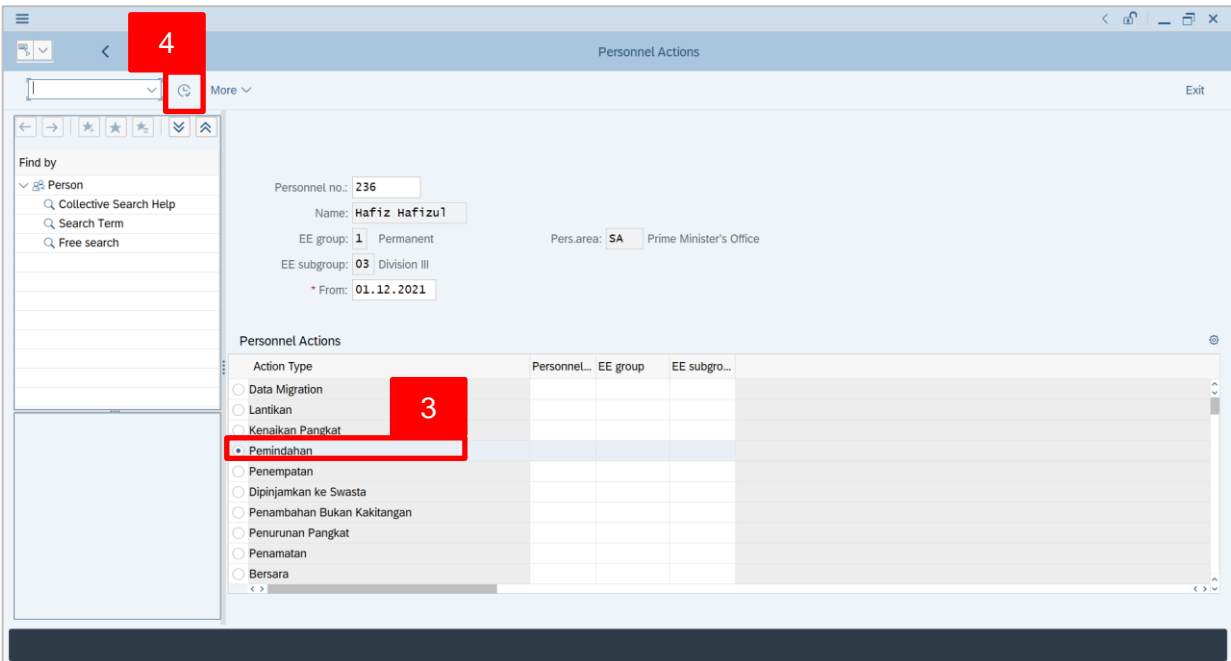

- 3. Under **Personnel Actions** page, click on the **a** and select
- 4. Click on  $\boxed{\mathbb{G}}$  icon.

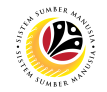

The **Copy Actions** page will be displayed.

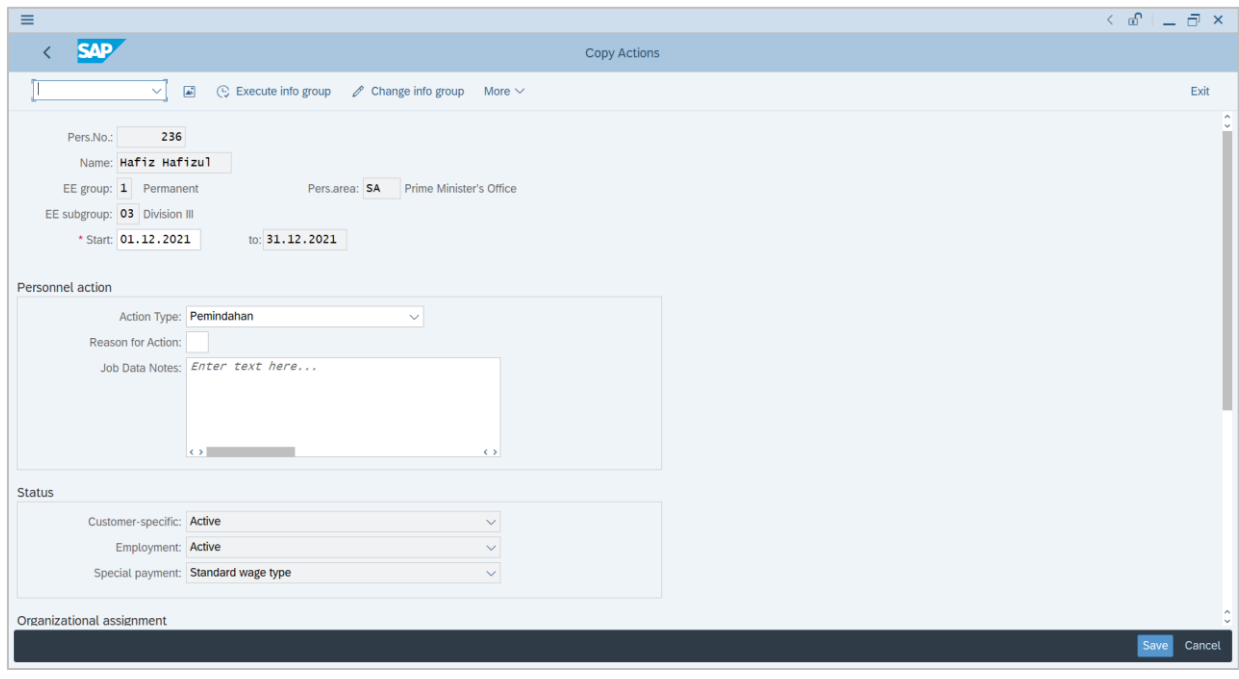

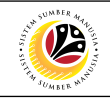

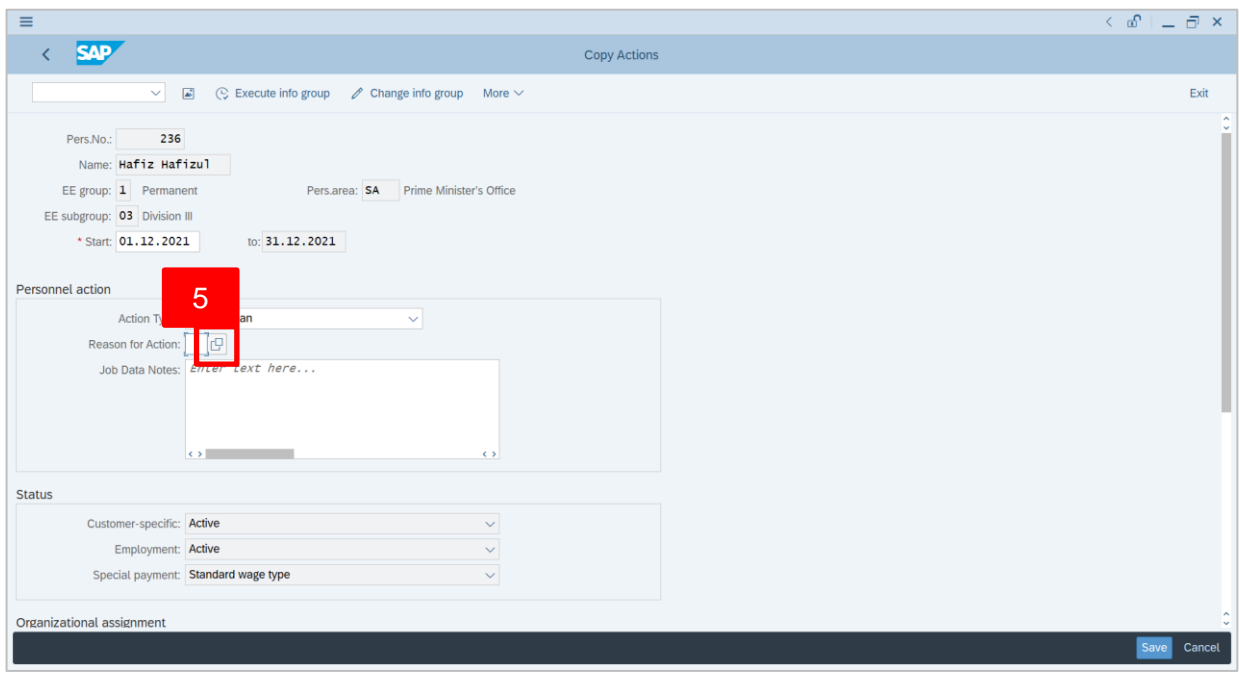

5. Under **Personnel action** section, click on **container action**.

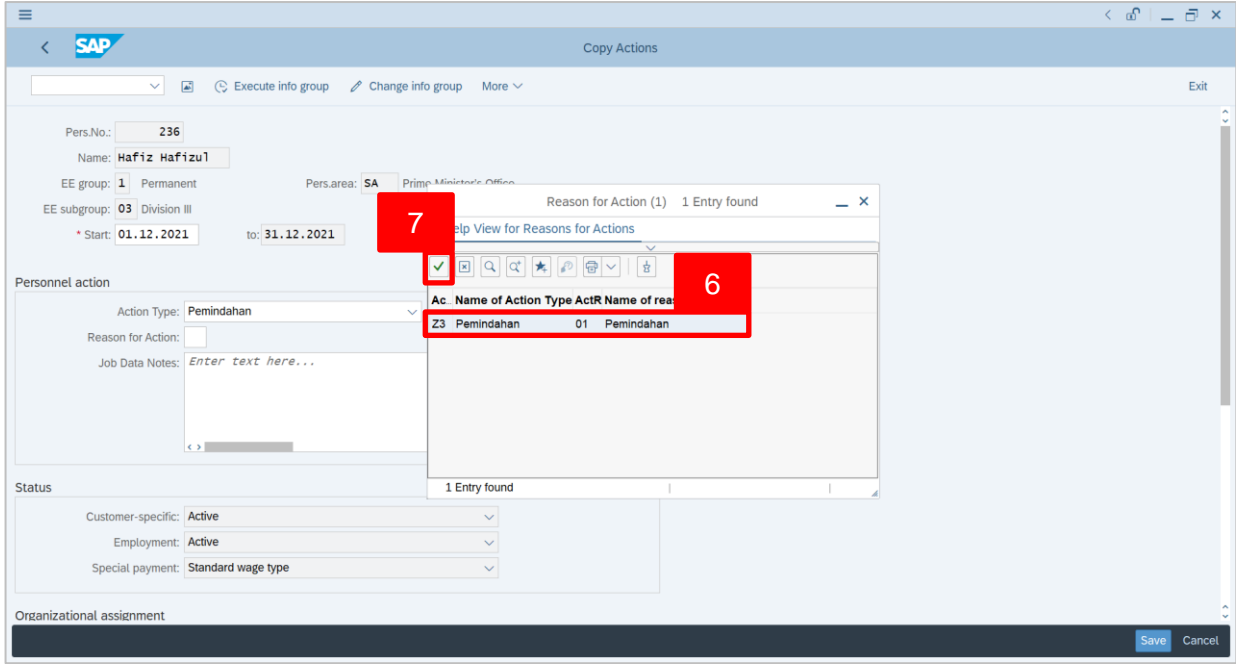

- 6. Select **Reason for Action** option, for example: **Z3 Pemindahan**
- 7. Click on  $\vee$  icon.

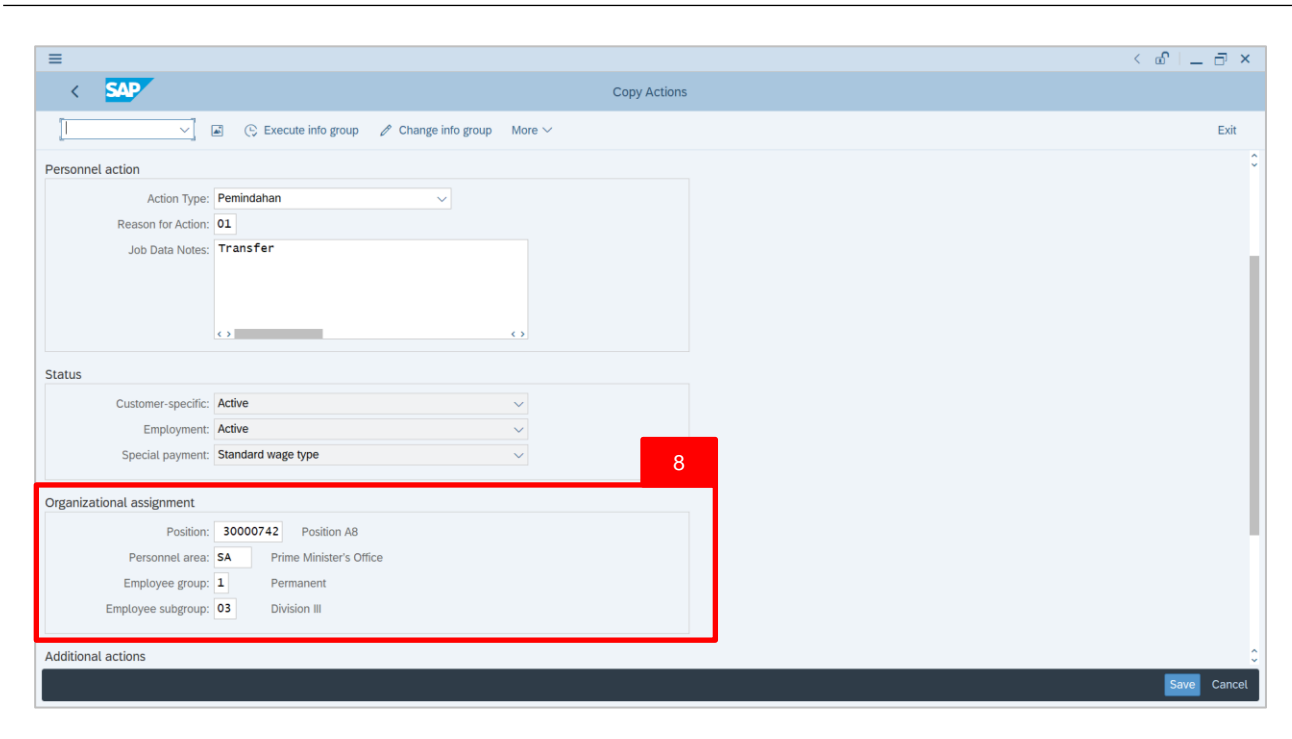

8. Scroll down **Copy Actions** page and complete fields under **Organizational Assignment** section.

#### *Note:*

• When HR Administrator click on  $\Box$  icon, they can only view the created positions based on the authority given to them. Example: Department HR Administrator is from SA01; Therefore, they can only view positions created under SA01.

 $\mathcal{V}$ 

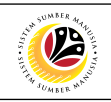

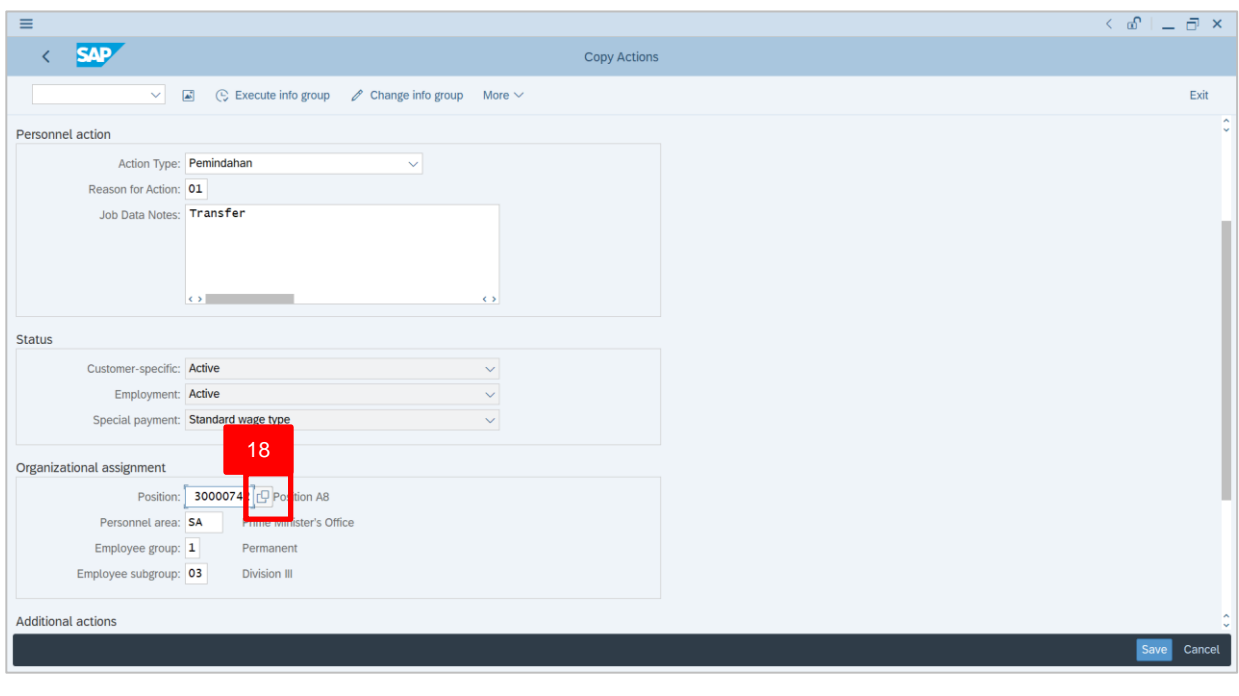

# 18. Under **Organizational assignment** section, click on **contract on** icon for Position

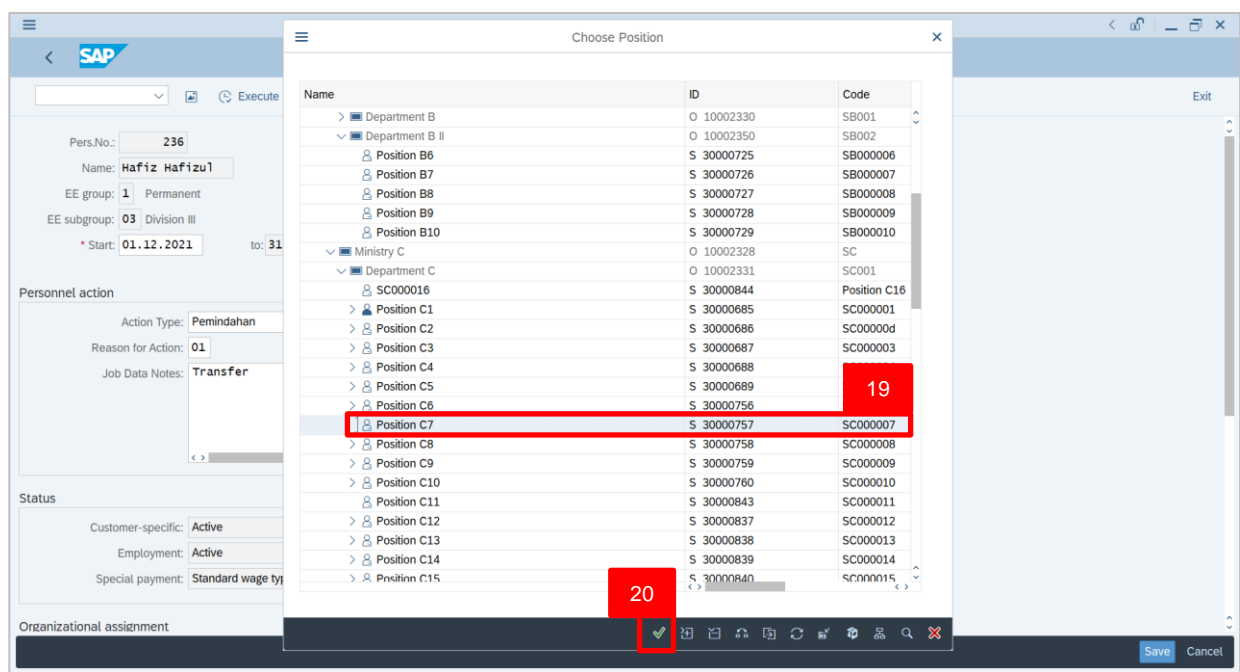

#### 19.Select Employee Position.

20. Click on  $\boxed{\checkmark}$  icon.

SSM\_UG\_PA\_Back End (SAP GUI)\_Pemindahan (Transfer)\_v0.1

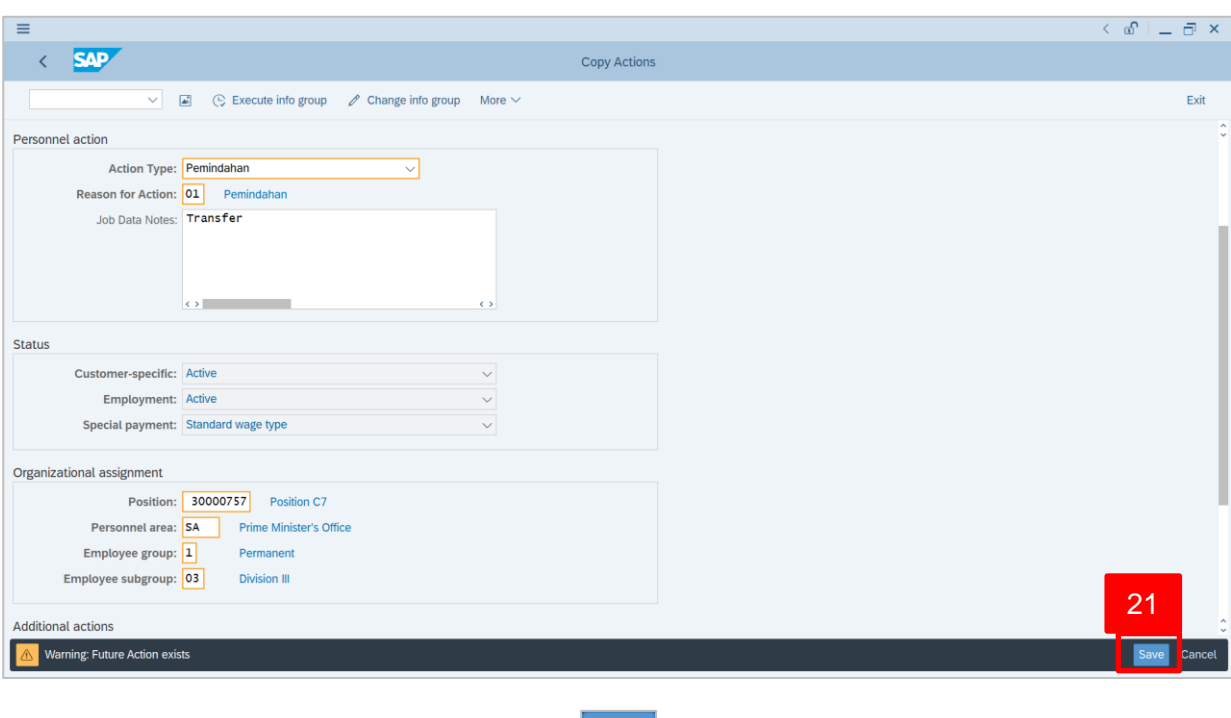

21. Press **Enter** on the keyboard and click

Outcome: Record is created.

The **Copy Organizational Assignment** page will be displayed.

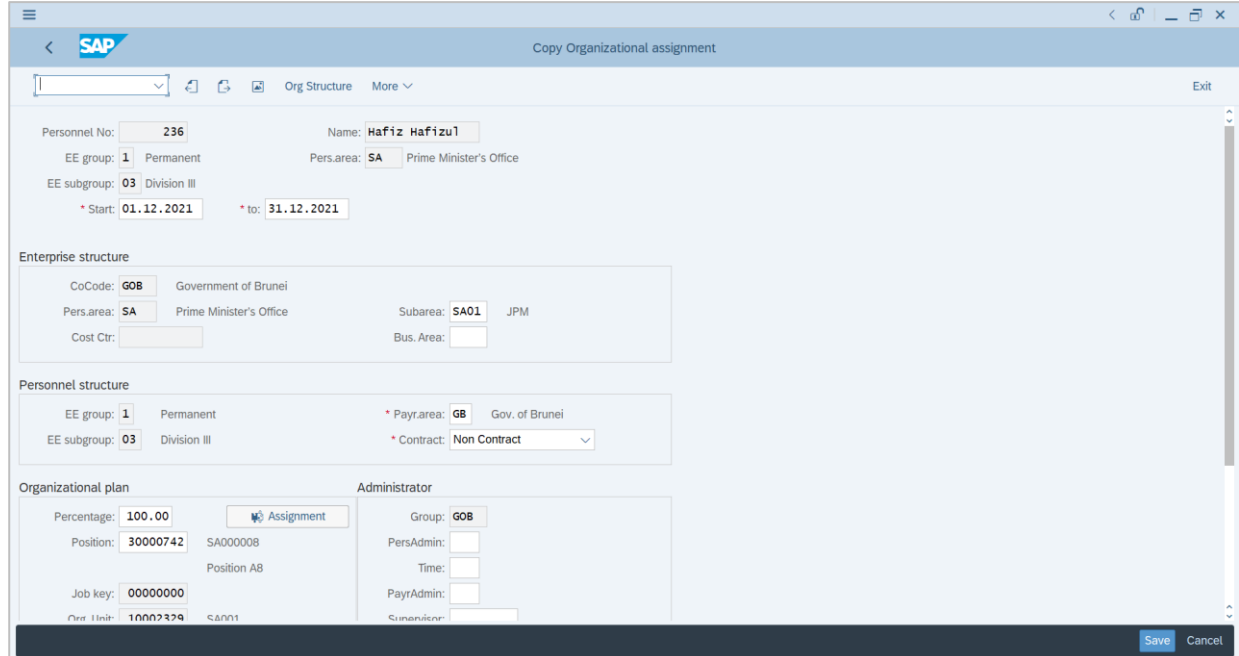

05

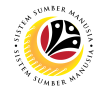

<span id="page-11-0"></span>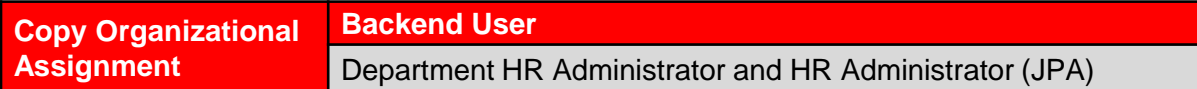

*Note*: For **Transfer**, please change the relevant details such as **Position, Personnel Area,**

**Employee Group** or **Sub-group** in the **Organizational Assignment** according to the employee letter of approval.

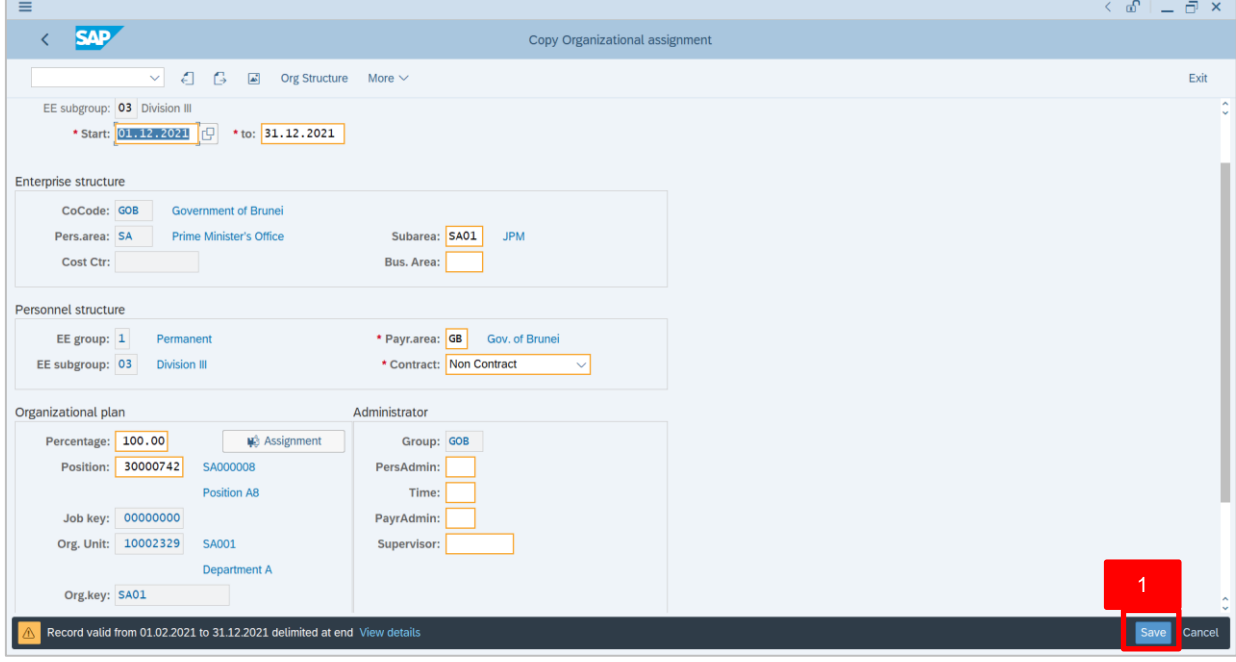

1. If there are no changes in **Copy Organizational Assignment** page, press **Enter** on the keyboard and click Save

Outcome: Record is created.

The **Personal Action (PA40)** page will be displayed.

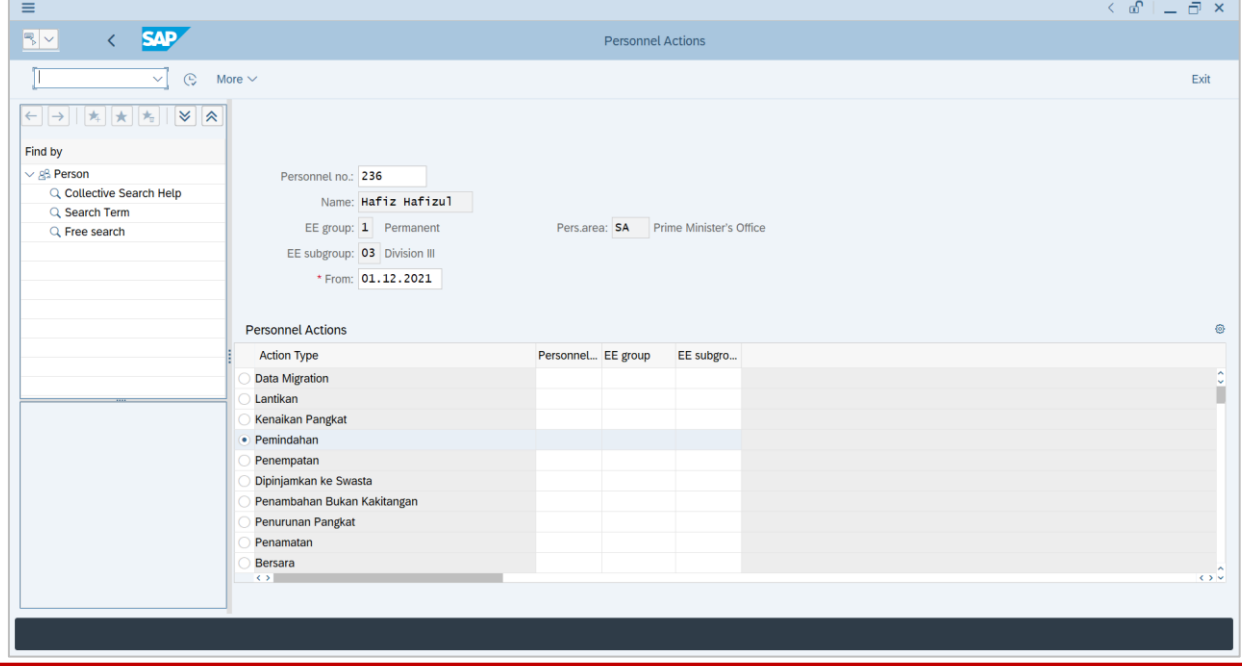

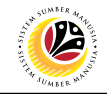

<span id="page-12-0"></span>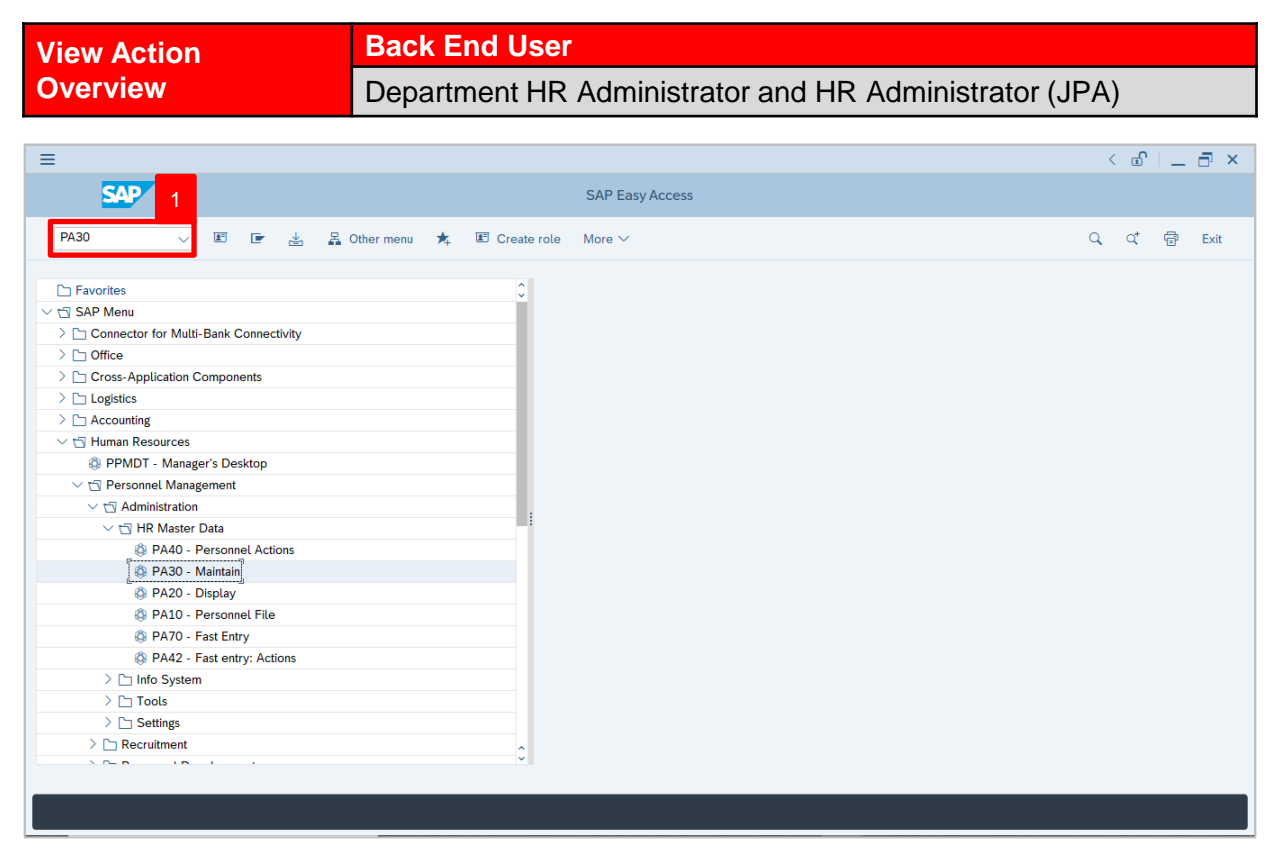

1. Navigate to **Maintain HR Master Data** page by entering transaction code, **PA30** in the Search Bar and press **Enter** button on the keyboard.

The **Maintain HR Master Data (PA30)** page will be displayed.

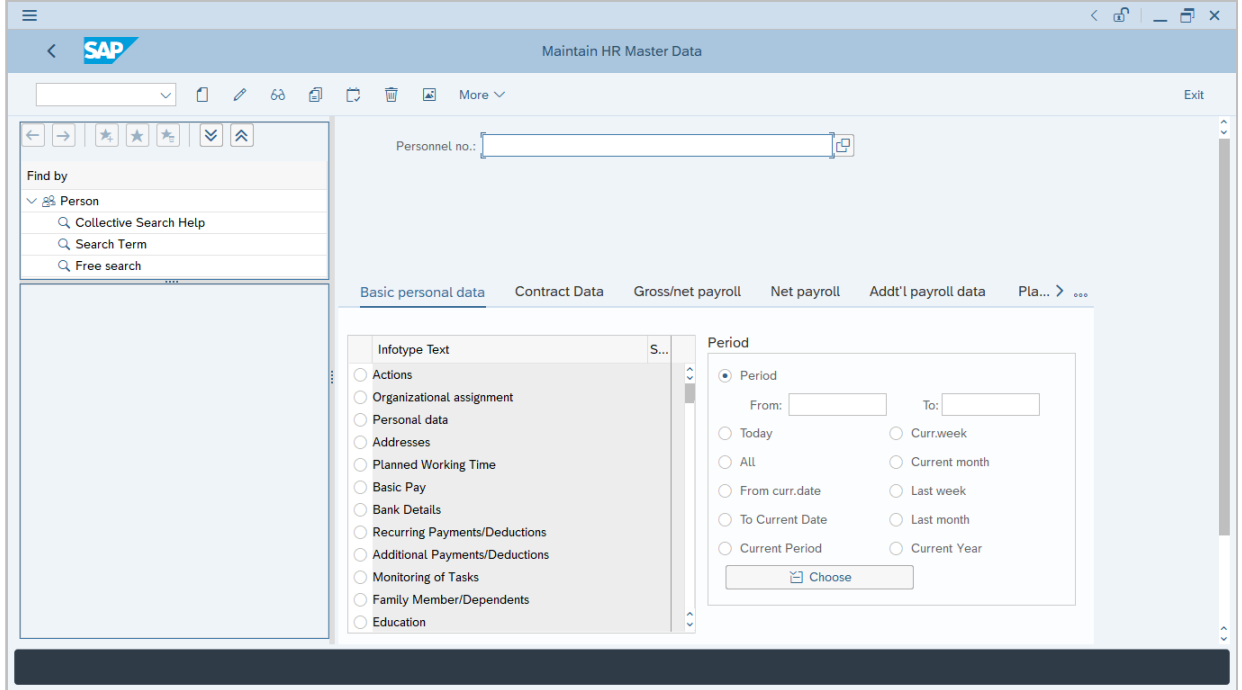

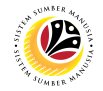

#### **Note:**

- Click on *SAP Menu > Human Resources > Personnel Management > Administration > HR Master Data > PA30 – Maintain*
- User may search for the personnel using their IC number via the Lookup icon.

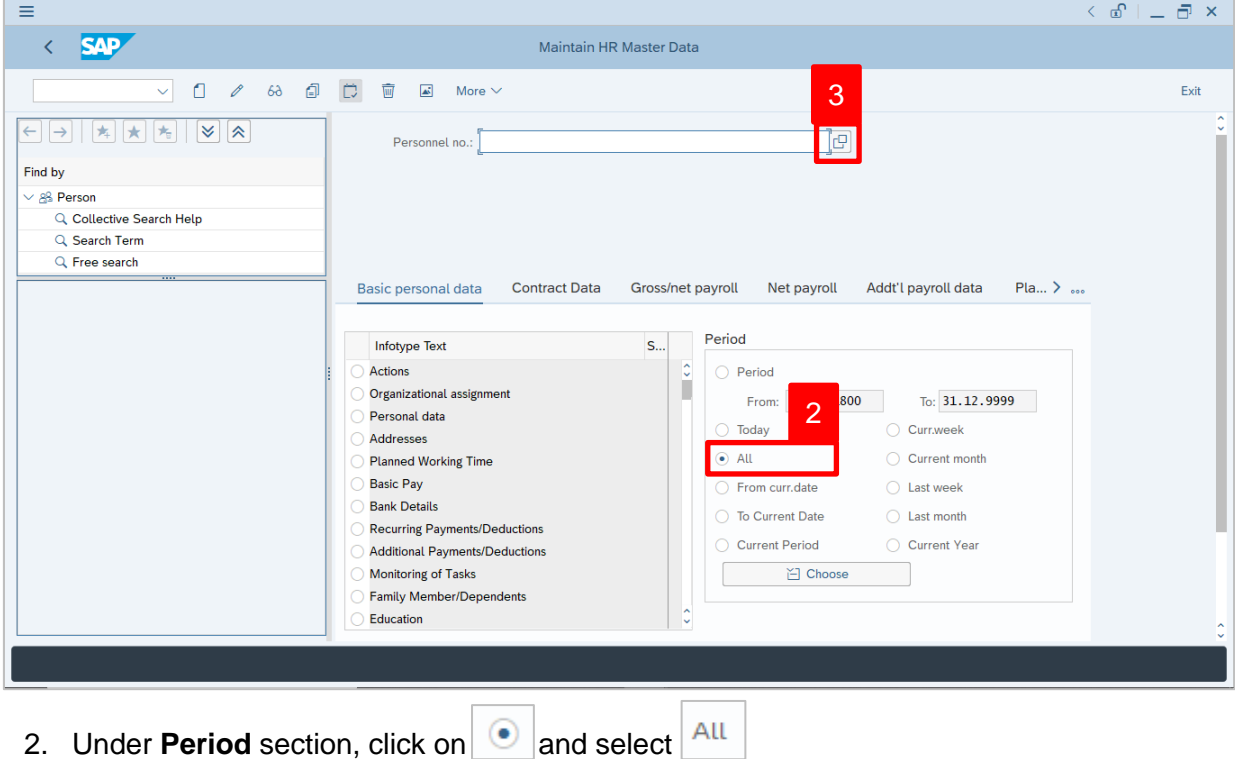

- All data within this timeframe (From **01.01.1800** to **31.12.9999**) will be available.
- 3. Click on  $\boxed{C}$  icon for Personnel No.

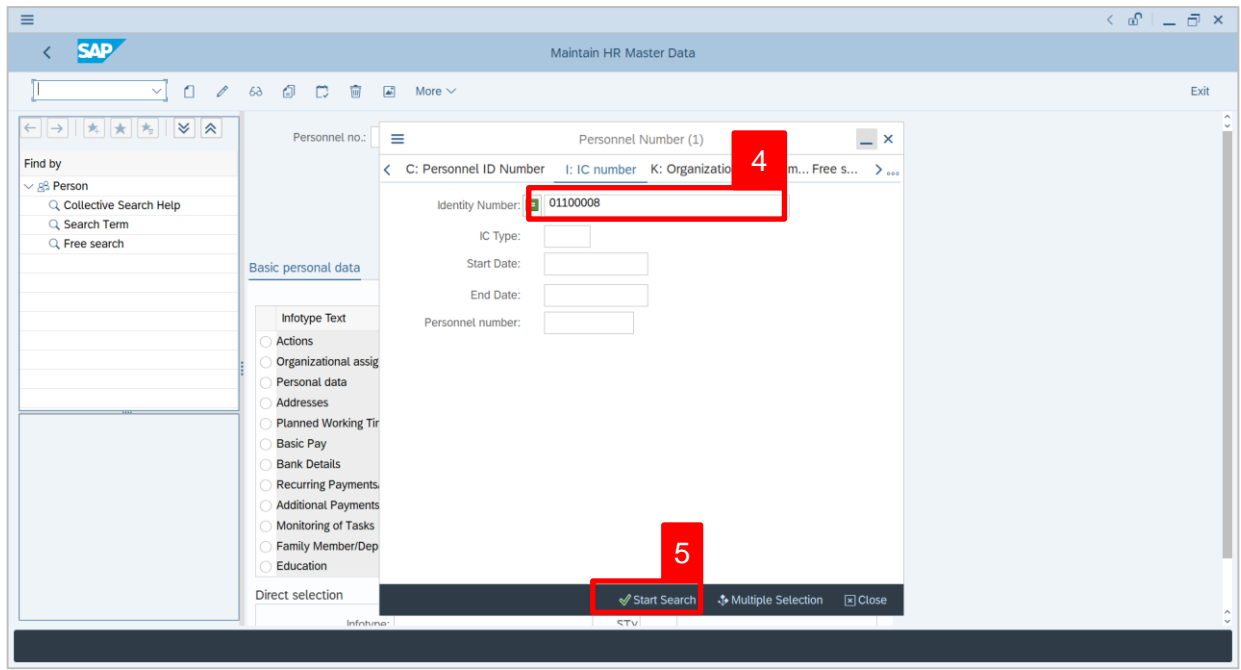

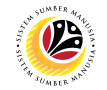

- 4. Enter the personnel IC Number.
- 5. Click on  $\sqrt{ }$  Start Search

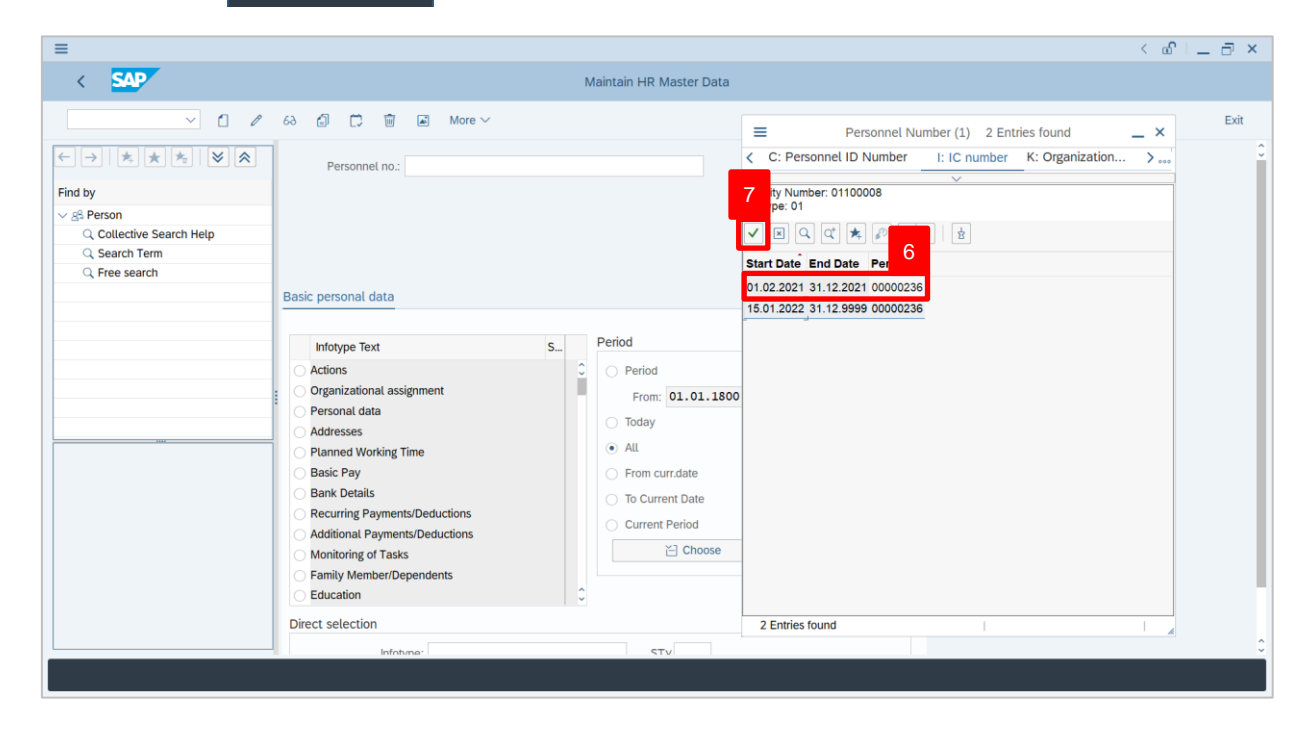

6. Select the searched personnel.

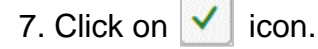

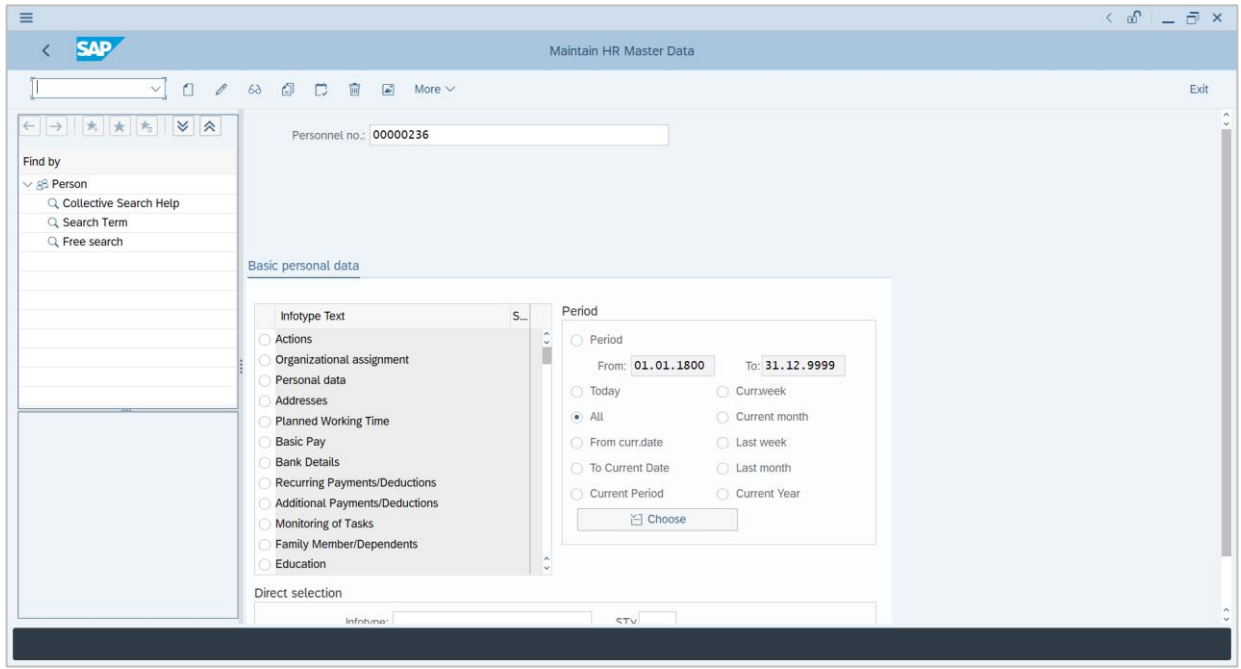

8. Press **Enter** button on the keyboard.

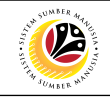

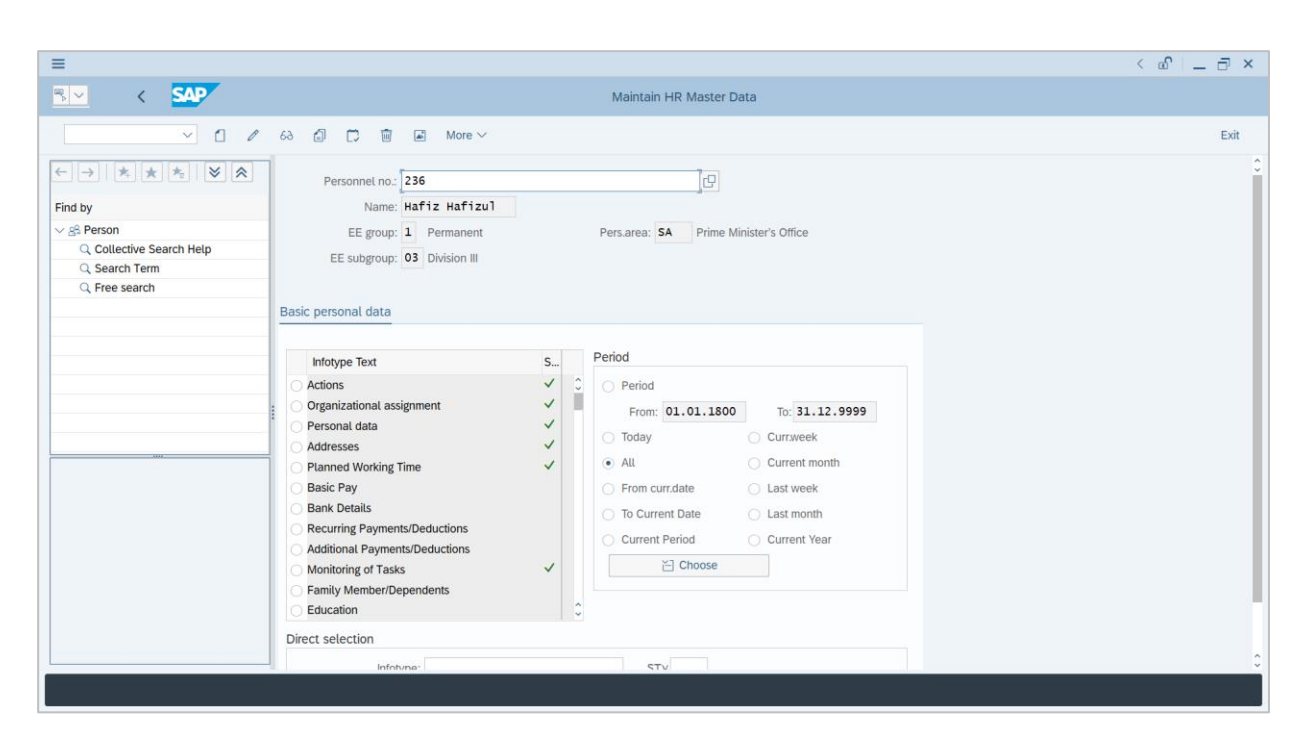

*Note***:** The personnel information will be displayed.

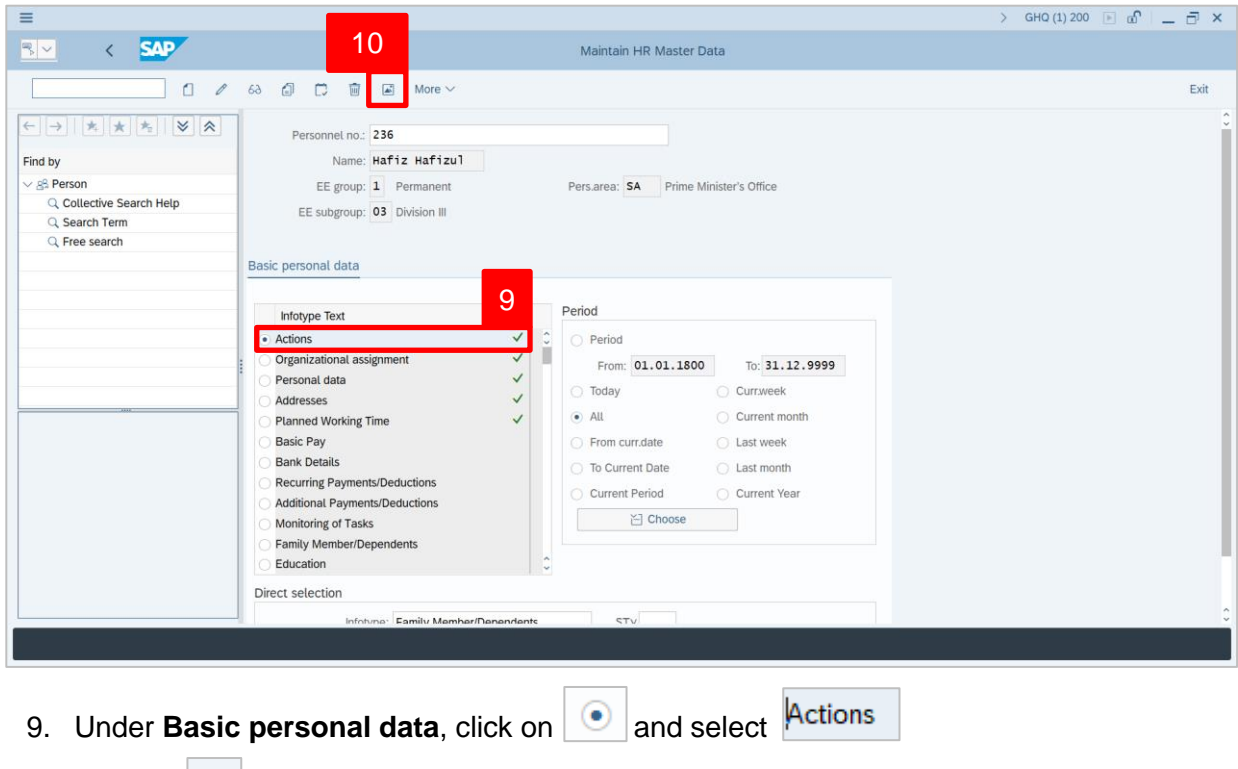

10. Click on  $\boxed{\triangle}$  icon.

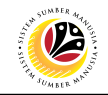

The **List Actions** page will be displayed.

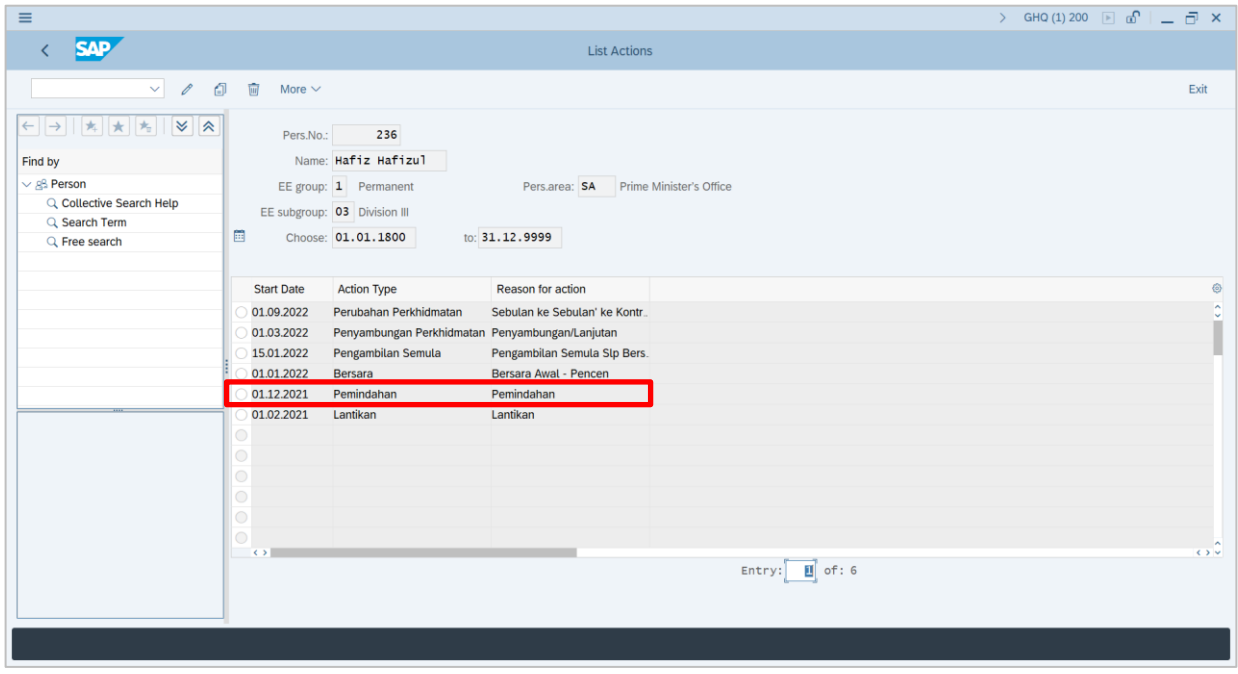

User can view the personnel actions in this page.